## **About Quick Pay**

Quick Pay is a way to pay bills online through the Quicken application. The Quick Pay service sends payments electronically, transferring the money from your financial institution's account to your designated payee. Using Quicken, you can specify which financial institution you will use, designate the payee, track the payment, and confirm that the payment has been made.

Quicken Bill Manager is used to display your upcoming bills (bill presentment) so that you can anticipate future payments and better manage your spending. As part of Quicken Bill Manager, you can use Quick Pay and Check Pay to send money to payees (pay your bills).

Quick Pay is a way to pay bills online through the Quicken application. The Quick Pay service sends payments electronically, transferring the money from your financial institution's account to your designated payee. Using Quicken, you can specify which financial institution you will use, designate the payee, track the payment, and confirm that the payment has been made.

Check Pay makes mailing a check to anyone nationwide fast and easy. Once you have set up Check Pay, you can send payments by entering the payee's name, payee's address, and the payment amount into Quicken. Quicken takes care of printing, stuffing, and mailing a check drawn off of your checking account. It is easiest to set up Check Pay during the setup for Quick Pay.

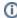

Quicken Bill Manager is designed to use your checking account, although it is also possible to use a savings account. You need to set up your account in Quicken before you can set up Quick Pay and Check Pay.

## Adding an online bill

To set up Quick Pay and Check Pay, you will first need to add a bill. It is best to start with an Online Bill. If you have already added a bill, you can go directly to Setting up Quick Pay and Check Pay.

1. Select the Bills & Income tab. Verify that you are in the Bills section under the Bills & Income tab.

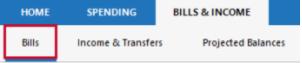

In the upper right corner of the Bills section, select +.

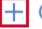

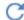

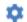

- 3. Select Online Bill.
- 4. Type in or select the name of your online biller.

Type the name of the biller as it appears on the biller's website.

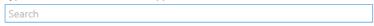

Or start with one of these popular billers.

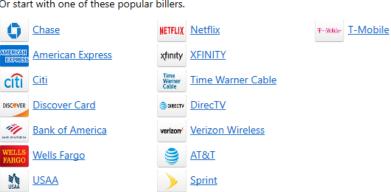

5. For your online account, enter your login information. It may take some time to process the login and sync the account.

## Log in to Link your Bill

Enter your login information for the Planet Fitness website so Quicken can access your bill information. If you do not have a login for this biller, go to their website and set it up first.

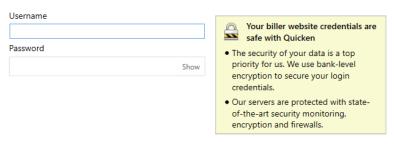

If an error occurs, check your login info and try again. You may want to log in to the payee's web site, just to be sure it accepts your information.

6. Click **Done** when complete. Your bill is now linked, which means you can pay it through Quicken. The linked bill will appear on your **Bills & Income** page. Once you have at least one online account, see the next topic, **Setting up Quick Pay and Check Pay.** 

## Setting up Quick Pay and Check Pay

Once you have added a bill, you can begin the process of setting up Quick Pay and Check Pay.

1. Select the Bills & Income tab. Verify that you are in the Bills section under the Bills & Income tab.

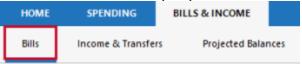

2. In the upper right corner of the Bills section, select the gear icon.

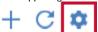

3. Select Set up Quicken Bill Manager.

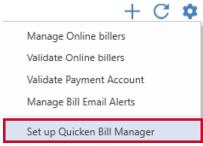

if you have already set up one or more accounts with Quicken Bill Manager, select Payment Accounts.

- 4. Review any instructions and the **Acknowledgment**.
- 5. Choose an account from the list of Payment Accounts and select Enable.

| Available Accounts | Enabled for Quick Pay | Enabled for Check Pay |        |
|--------------------|-----------------------|-----------------------|--------|
| Jennifer Checking  | No                    | No                    | Enable |
| Jennifer Savings   | No                    | No                    |        |
| Joint Checking     | No                    | No                    |        |
| Joint Savings      | No                    | No                    |        |

6. Enter the following information about your payment account. You may need to consult your bank to get the appropriate information.

- Routing number
- Account number
- Name
- Date of birth
- Address (The address you have listed with your bank)
- · City, State, Zip

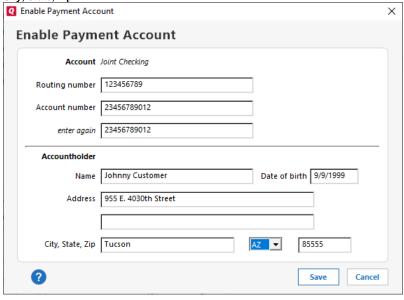

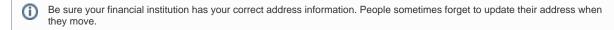

- 7. Select Save.
- 8. The screen to enable Check Pay will appear. To enable Check Pay select Begin Verification. If you do not want to enable Check Pay, click Don

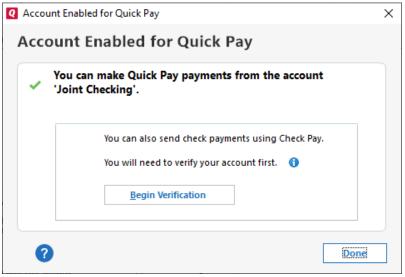

9. Read through the screens telling you about Check Pay, then click Done.

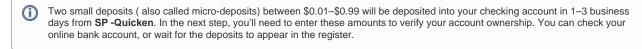

- 10. On the Quicken Dashboard, you will see a reminder link to verify your account such as Account needs verification for Check Pay.
  - 1 account needs verification for Check Pay

11. On the Payment Accounts for Bill Manager screen, select Verify.

Available Accounts

• Enabled for Quick Pay

Joint Checking

• Verify

12. On the Verification screen, enter the two micro-deposit amounts from your account. It does not matter what order you enter them in.

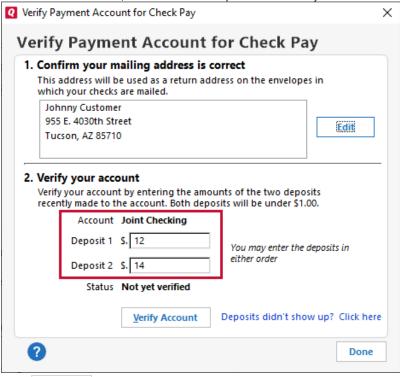

- 13. Select Verify Account
- 14. The Payment Accounts for Bill Manager screen will reappear. You will see a check mark under Enabled for Check Pay. Select Done. You can now use both Quick Pay and Check Pay through Quicken.

For more information about Quick Pay, see About Quick Pay.

For more information about Check Pay, see About Check Pay.

To make a Quick Pay payment to your online biller you will need to provide a few details to help the system make a payment on your behalf. The required information includes:

- Amount: By default we will display the amount of the bill, but you have the flexibility to pay a different amount. For a credit card bill, you will have
  the minimum amount, total amount due, and a choice to pay any amount between those two amounts. Some billers will not allow you to pay more
  than the amount due.
- Account to use: Any account that is enabled for Quick Pay payments.
- Date: Quicken allows you to either pay a bill immediately or to schedule that bill to be paid later. The payment date will default to today's date. If you want to make your payment immediately, leave the date set to the default. The payment will be made as soon as possible, usually within minutes. If you want to schedule a payment, pick a future day on which you want the bill to be paid. In most cases you can schedule a bill up to 45 days in advance. We recommend you schedule your payment no later than a day or two prior to the due date to allow recovery from any possible payment issues prior to the due date to avoid late fees or penalties.
- Note: For scheduled payments, a window will appear asking you to confirm the scheduled date.
- · Category, Tag, and Memo fields. These will help Quicken to create better reports on your payments and transactions.

Once you have filled in all the information, you will be prompted to either **Pay** or **Schedule**. If the **Pay** button appears, that means the bill will be paid as soon as possible (usually within minutes). If the **Schedule** button appears, it means that payment will be made on the scheduled date.

If you choose to **Schedule** a payment, that payment will appear immediately in your register marked as **Scheduled**. The status will change to **Paid** once the bill is paid or **Failed** if the bill could not be paid. You can also see your scheduled payments in **Calendar** view.

**NOTE**: You can cancel a payment prior to the payment date if you want to make changes to the payment amount/date/account or to pay via another payment method.

You will be presented with a summary of your payment so you can review the payment before sending it to process. This double confirmation helps you to avoid any unwanted errors. This also provides you a chance to cancel the payment before the actual transaction is recorded in the register. After confirming from this screen, you might still be able to cancel the payment, but the amount of time available varies from biller to biller.

To know more about your last payment, you need to select the link under the **Last Payment** column. After you select this link, you will see the details of the payment and the stage that the payment is in. There are four stages for a bill:

- Processing
- Paid
- Cancelled
- Failed

If the payment is still in the processing state, you may be able to cancel the payment if there is an issue. In the details, you can also view the reason for any failure in the payment flow.

To edit a payment account:

1. Navigate to Bills & income > Bills.

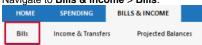

2. In the upper right corner of the Bills section, select the gear icon.

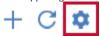

3. Select Payment Accounts.

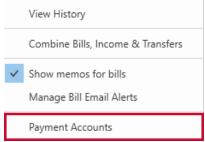

4. Choose the Payment Account you want to update and select Edit.

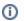

If you want to add Quick Pay or Check Pay to an existing payment account, click **Enable** instead of edit and see Setting up Quicken Bill Manager with Quick Pay and Check Pay.

- 5. On the Edit Payment Account Screen, make your changes. You can change the:
  - Routing number
  - Account number
  - Name (Account Holder)
  - Date of Birth
  - Address
- 6. Select Save.